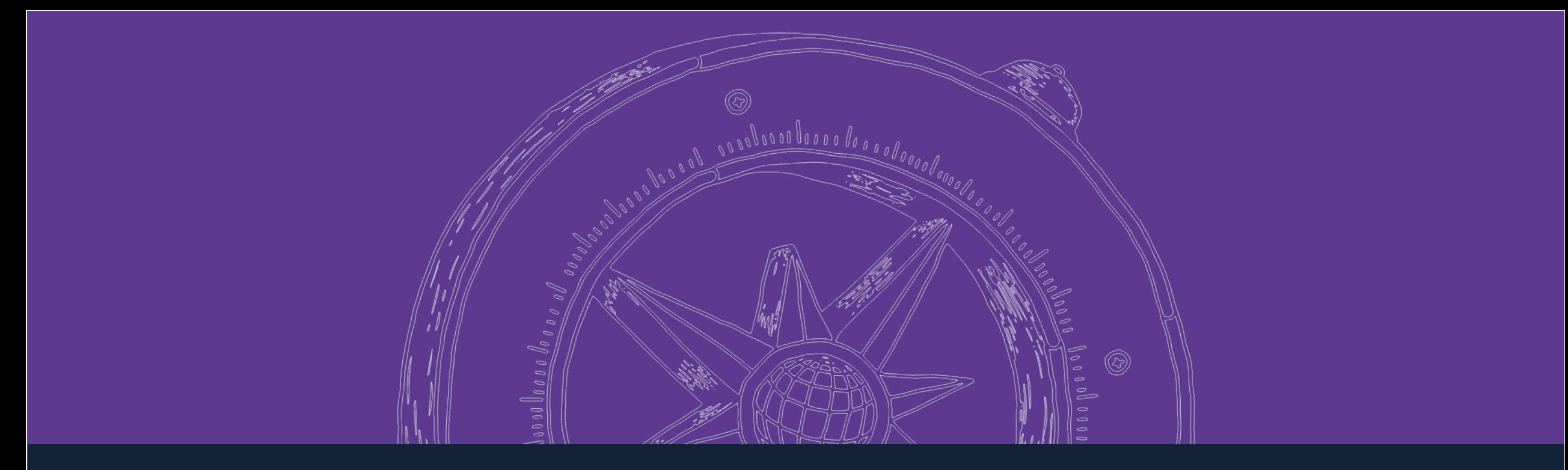

# Microsoft Teams Guía de uso para profesores **Subsalas de Teams**

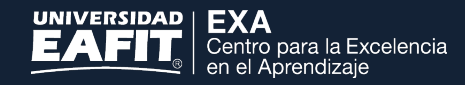

## Contenido

## 1) Creación de salas o **2)** Configuración de sala Creación de salas o subgrupos

## **3)** Unirse a una sala **4)** Cerrar una sala Unirse a una sala

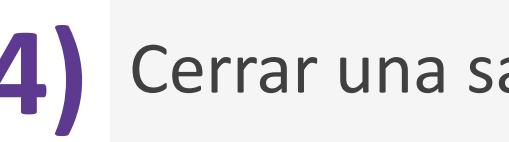

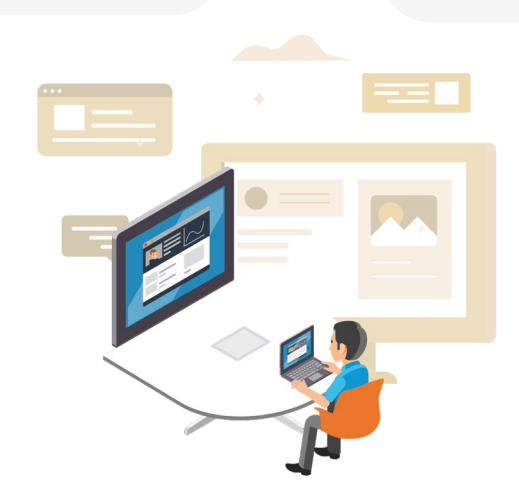

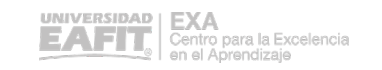

## **1|** Crear salas o subgrupos

Da clic sobre la opción **"Reunirse ahora" o "Programar una reunión":**

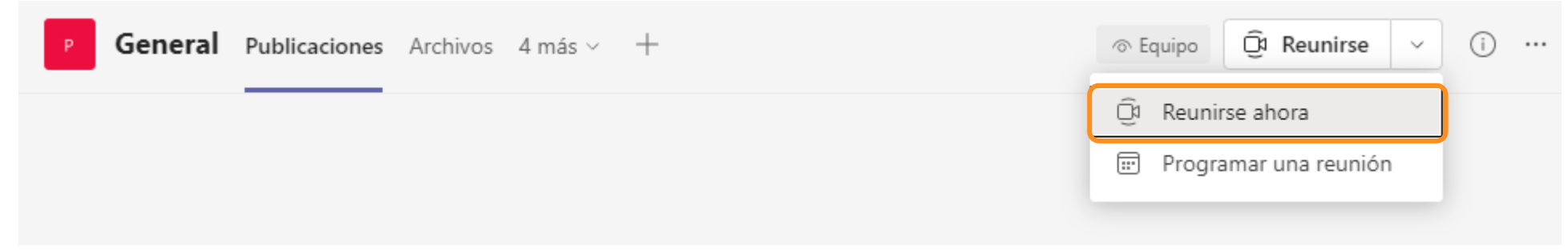

Da clic en la función **"Salas para sesión de subgrupos"** que tiene el icono que te señalamos en la imagen:

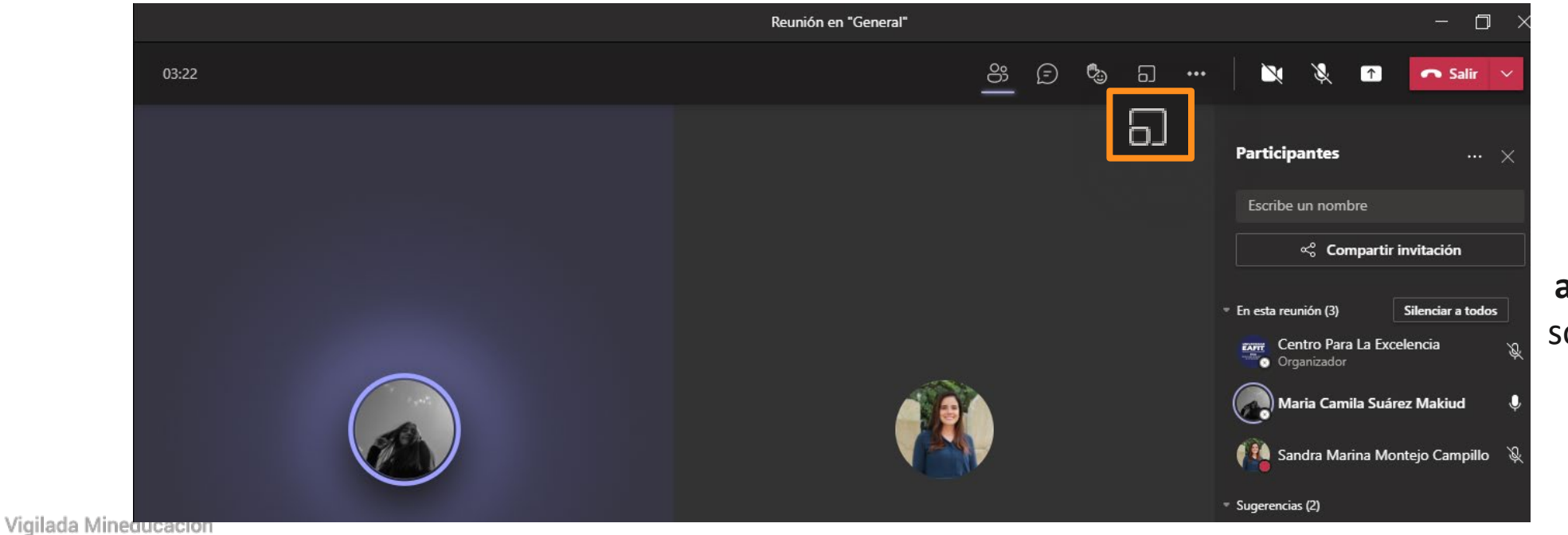

Ten en cuenta que esta función solo está **disponible para la aplicación de escritorio** y solo la verá el organizador de la reunión.

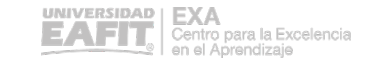

# **2|** Configuración de salas

Configura las salas: define **cuántas salas o subgrupos** necesitas y **asigna las personas de forma manual o automática**. Por último, da clic en **"Crear salas":**

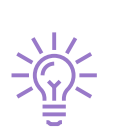

Si seleccionas la opción automática, la aplicación asignará de forma aleatoria las salas a los participantes.

Crear salas para sesión de subgrupo

#### Configuración de la sala ¿Cuántas salas necesita? **Participantes**  $\overline{c}$ ¿Cómo desea asignar personas a salas? 5. Automáticamente Asignar 2 Contactos a 1 sala (2 por sala) 6 8 Manualmente  $\bigcap$ Agregue participantes individualmente a salas para sesión de subgrupo. 9  $10<sup>°</sup>$  $11$ Cancelar b **Crear salas**

## **1|** Crear salas para sesión de subgrupos en una reunión de Teams

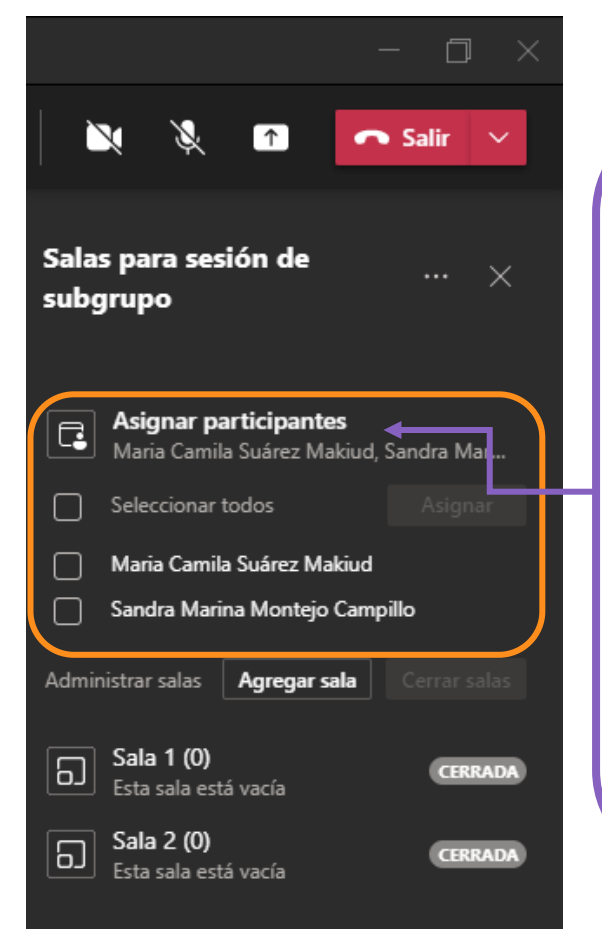

Si vas a asignar a los participantes **manualmente**, entonces debes dar clic sobre la opción **"Asignar participantes"** que te aparece en el lado izquierdo de la aplicación, luego se desplegarán los nombres de los estudiantes:

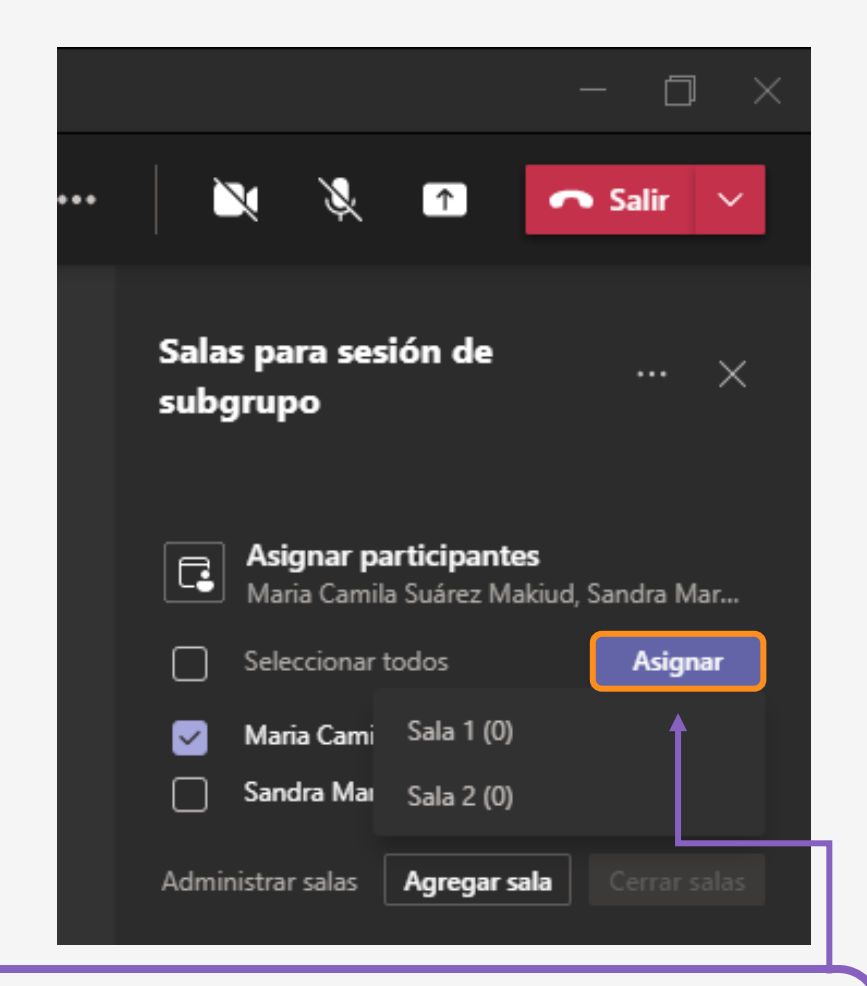

Selecciona el nombre de los estudiantes que vas a asignar, da clic en **"Asignar"** y elige la sala a la cual los vas a agregar.

# **2|** Configuración de salas

### **Sala sin configurar Sala configurada**

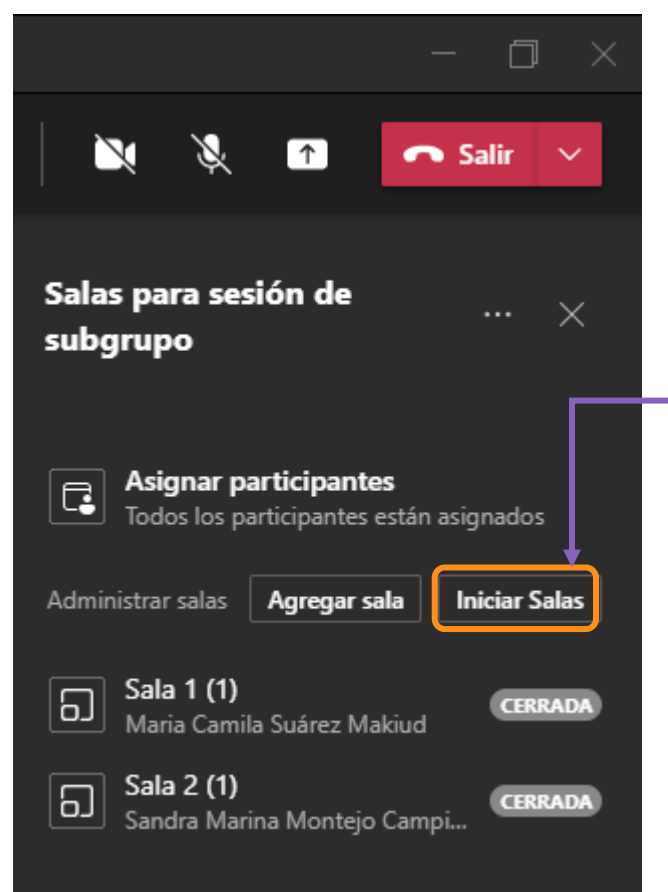

Una vez los participantes tengan una sala asignada, debes dar clic sobre la opción **"Iniciar Salas",** en ese momento, los estudiantes serán enviados a una nueva sala de reunión.

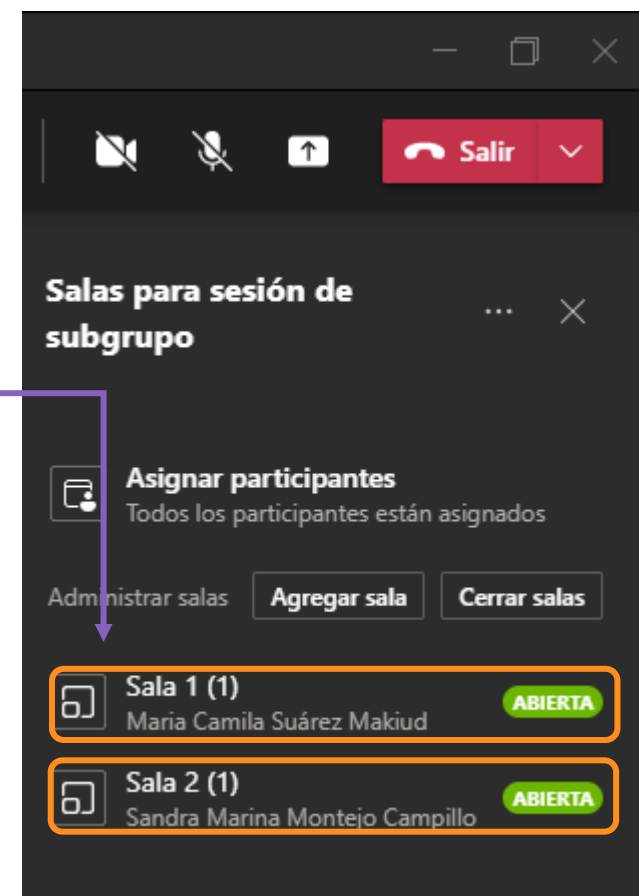

# **3|** Unirse a la sala

Para unirte a las salas, da clic sobre los **tres puntos** que aparecen al frente de cada sala y luego en la opción **"Unirse a sala".** Una vez lo hagas, te pondrás en Espera en la reunión principal:

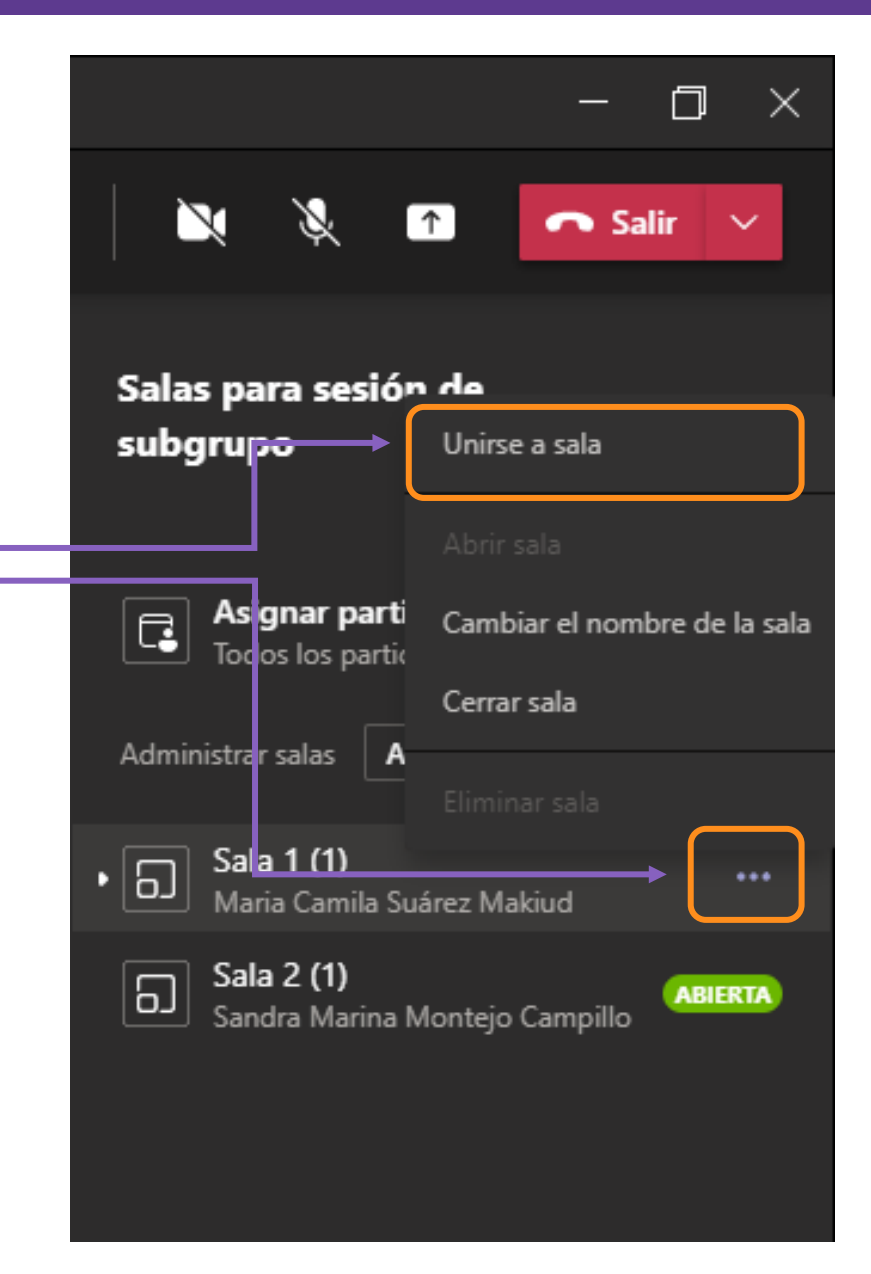

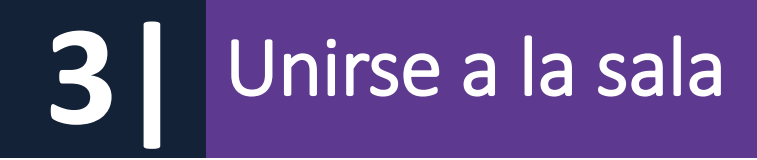

Se te abrirá una nueva ventana y en la parte superior verás el número de sala en la que te encuentras:

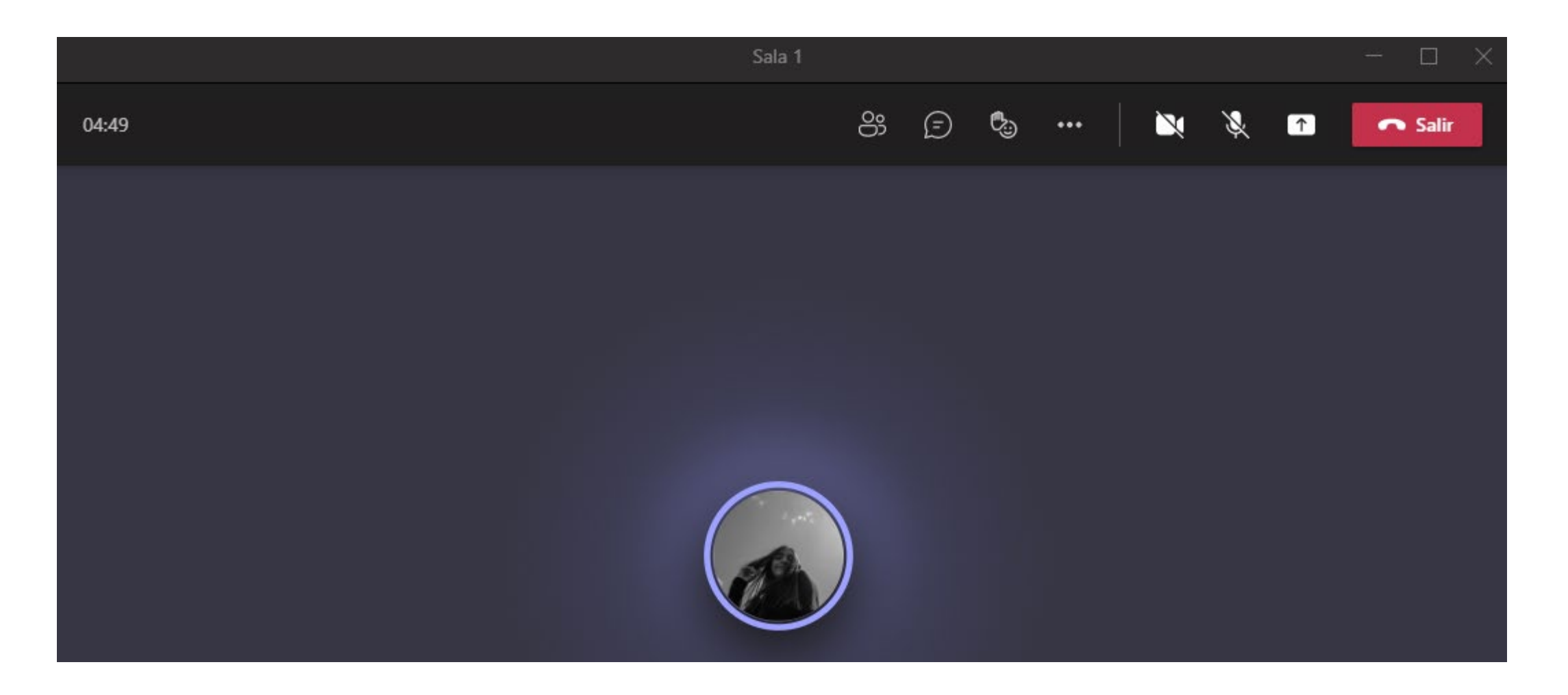

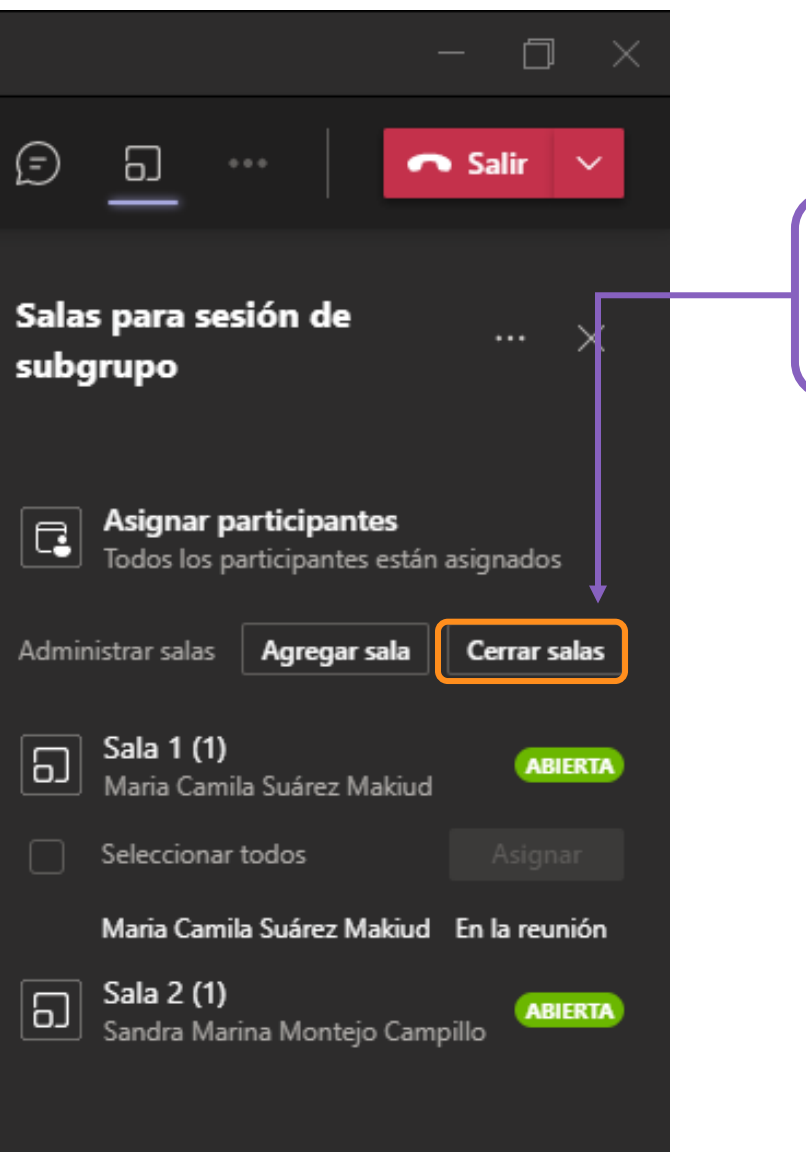

Para volver a la reunión general con todos los estudiantes, da clic en la opción **"Cerrar salas":**

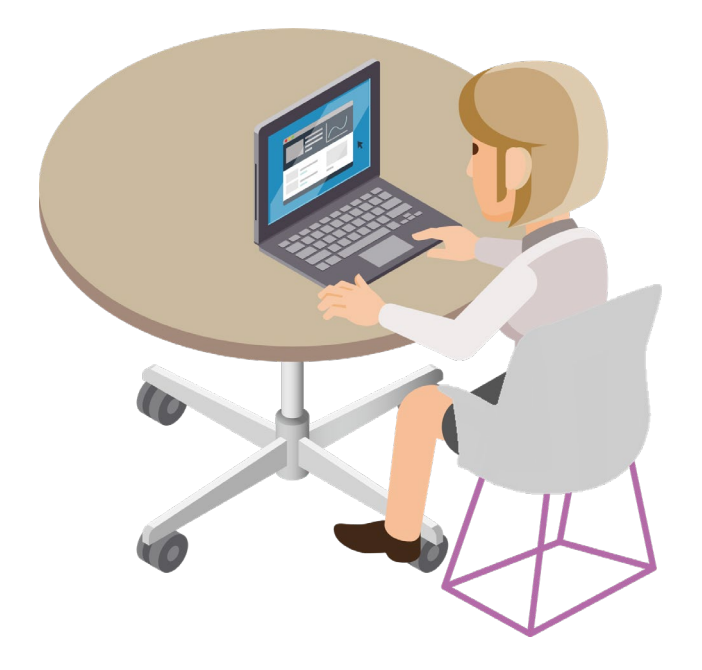

# ¡Gracias!

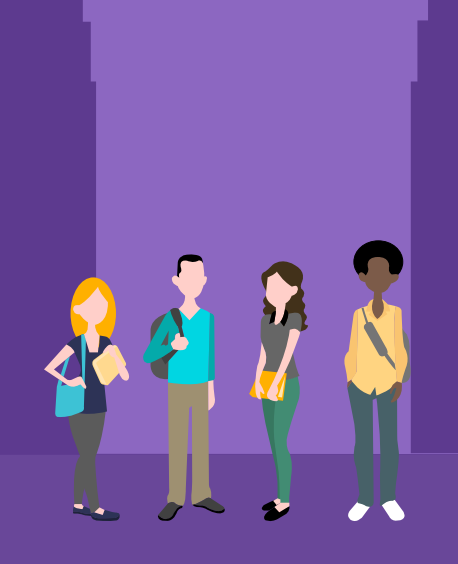

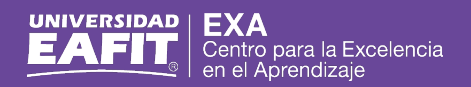